# Easily Upload Files to Your Sansa e260

written by: Misty Faucheux • edited by: Tricia Goss • updated: 7/8/2011

You've just got your new Sansa e260. Now you need to upload your media to the device. You can easily transfer data between your computer and your device if you know the proper file transfer steps.

#### Uploading Data

The SanDisk Sansa e260 media player comes with 4 GB of memory and a MicroSD expansion card slot. This expansion card slot allows you to hold more media than you can traditionally store on the device's internal memory.

Before you can start using your SanDisk player, you need to transfer data from your computer to your device. When everything is working correctly, this is an easy task.

#### Ways to Transfer Files

To start a file transfer, follow the below directions:

- 1. Attach a USB cord to both the device and your computer.
- 2. Download the SanDisk Media Converter software from the company's website. To do this, you must also have the SanDisk Updater. Your device should have come with a CD that has this program on it. If not, you can also download this software from the SanDisk site.
- 3. Let the Media Converter software program completely install on your machine, and then open up the program.
- 4. Select the Add Media button to add different types of media to your SanDisk player.
- 5. Once you have added the media that you want to upload, select the Convert button.

The Media Converter software program will convert the files into formats supported by the SanDisk media player, and then it will upload these items to your device as long as it is connected to your computer.

**Online Certificate Programs** www.APUS.edu American Public University. Earn an online certificate. 100% Online!

**MP3 Players Cheap** www.TigerDirect.com Huge Selection and Low, Low Prices Same Day Shipping, Buy Now!

Electrician Apprentice MyEduSeek.com Find Electrician Apprenticeship programs near you. Request info.

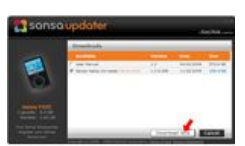

Another way to transfer files to your device is

by dragging

and dropping the items to the SanDisk player folder. This is probably the easiest way to transfer files. To transfer files this way, follow the below steps:

- 1. Attach the device to your computer, and open up My Computer.
- 2. Find the SanDisk player folder.
- Ads by Google 3. Select the files that you want to add to your player, and drag them into the folder.

Your SanDisk player only supports certain formats. Common formats that the player supports includes GIF, TIFF, AVI, JPEG and MPEG files. If you have a file that is not supported by the device, you can use the Media Converter to change certain files into the correct format. The Media Converter, however, does not support a wide variety of formats so you may need to use a different program to convert your files.

## Deleting Files

Attaching the device to your computer via the USB cord is also a way of charging your device. It can take up three hours for the device to charge. Allow enough time for your Sansa e260 to charge if you plan to use the device in the near future.

After a while, you may want to remove some files from your e260. To delete files from your device, follow these steps:

- 1. Plug the device into your computer.
- 2. Open up My Computer, and navigate to the SanDisk player folder.
- 3. Delete the files that you no longer want on your device.

Once these files are removed from the folder, you device will automatically update. The files will no longer be stored on your e260.

# Transfer Problems

While most people have no issue transferring files, some people experience slow transfer rates. This is especially true if you are using a third-party program. If you are having problems with items taking a long time to upload to your device, try updating both the device and the software program that you are using.

Slow transfer times are often caused by old firmware. Go to the website for either the SanDisk device or the software program, and download the software. Double-click the program to run the update. Make sure that your device is connected to the computer before you run the update. Let the update finish, and then try transferring files.

Another issue that people experience is that the screen will go white when you try to transfer files between your computer and the SanDisk player. This is usually caused by being in the wrong mode. You should always be in MSC mode when dragging and dropping files between your computer and the device.

If you are in MTP mode, change the mode to MSC, and then try to transfer files again. Also, verify that the USB cable is completely plugged into both devices. If your device is crashing when trying to transfer a single piece of media, the problem could be with the file itself. You should skip the media.

These steps will help you with simple Sansa e260 file transfer. If you are experiencing different types of file transfer issues, contact SanDisk for

# 7/24/12 Sansa e260 File Transfer Instructions

additional assistance. You could also take the device back to the store if it is still under warranty.

### References

Image Source: Amazon.com

SanDisk

Rockbox

Anythingbutipod